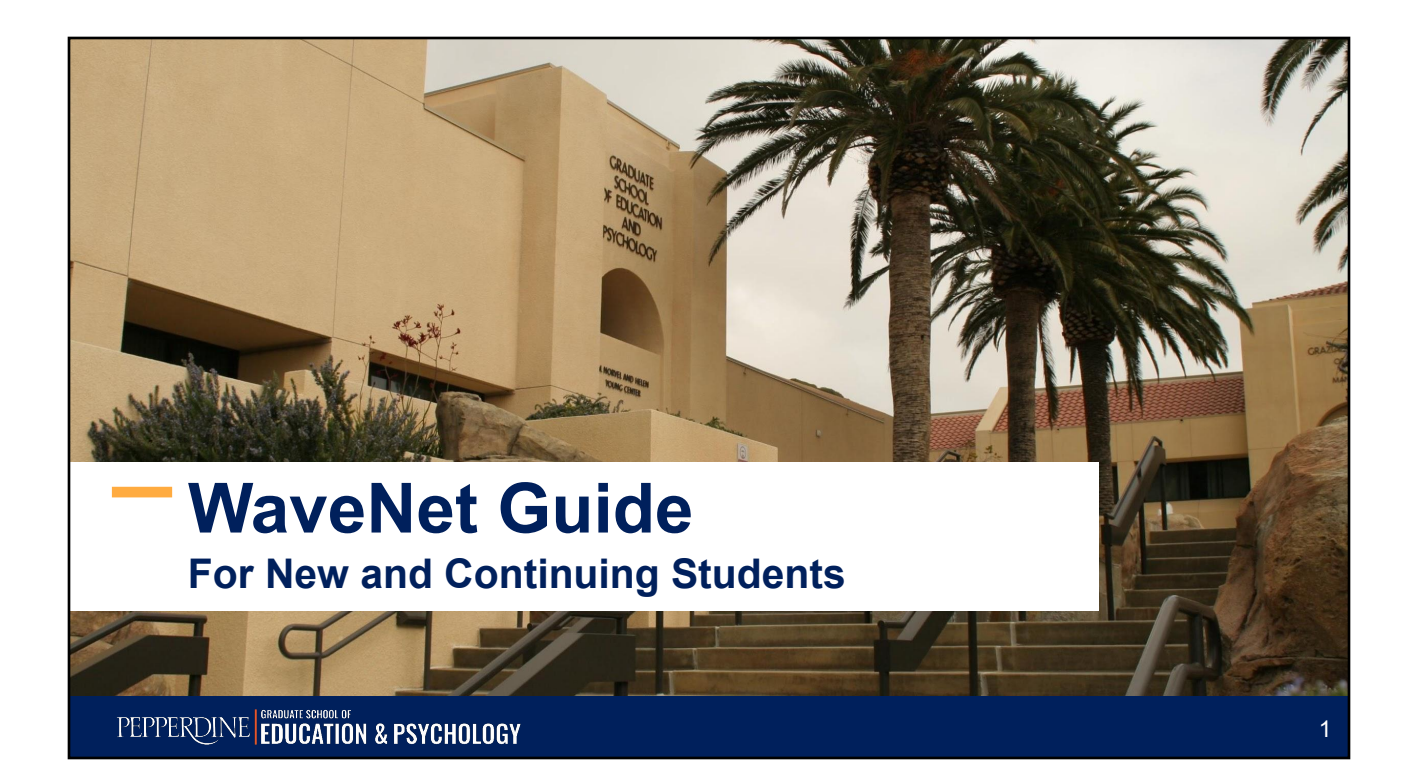

## **Who is this guide for?**

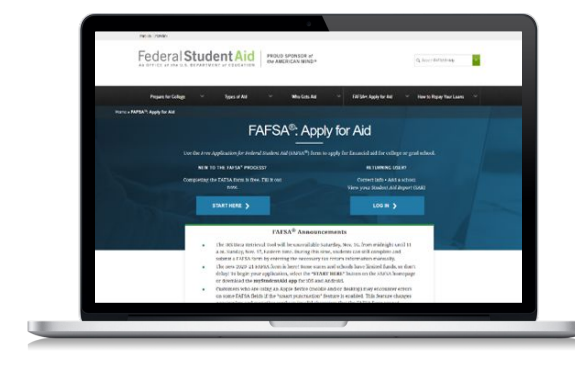

For those who applied for the Free Application for Federal Student Aid (FAFSA)

#### **AND**

● Have received an email notification from the Financial Aid Office regarding their financial aid offer via Pepperdine's Student Center.

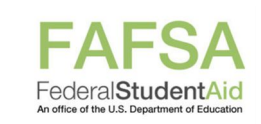

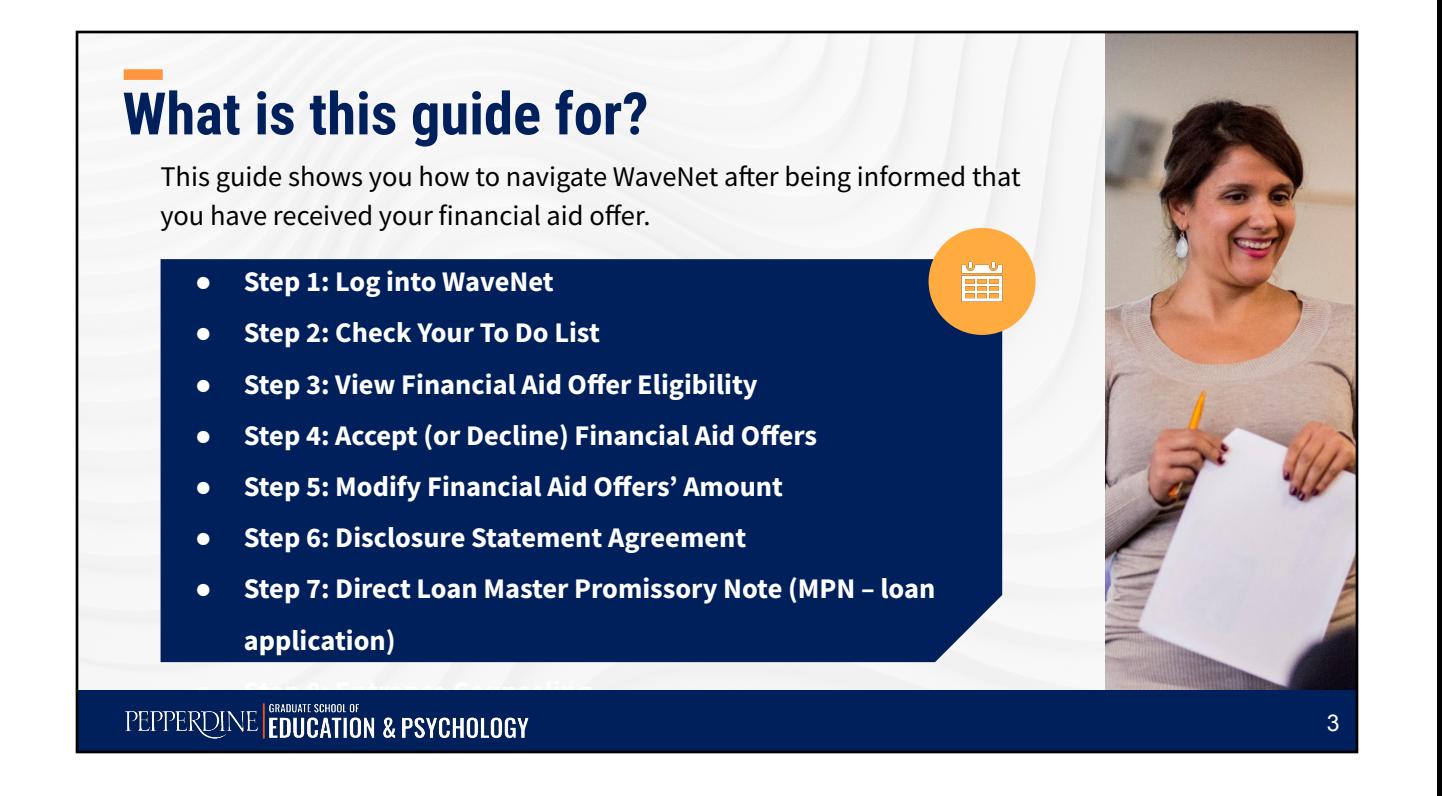

# **Step 1: Log Into Your Wavenet**

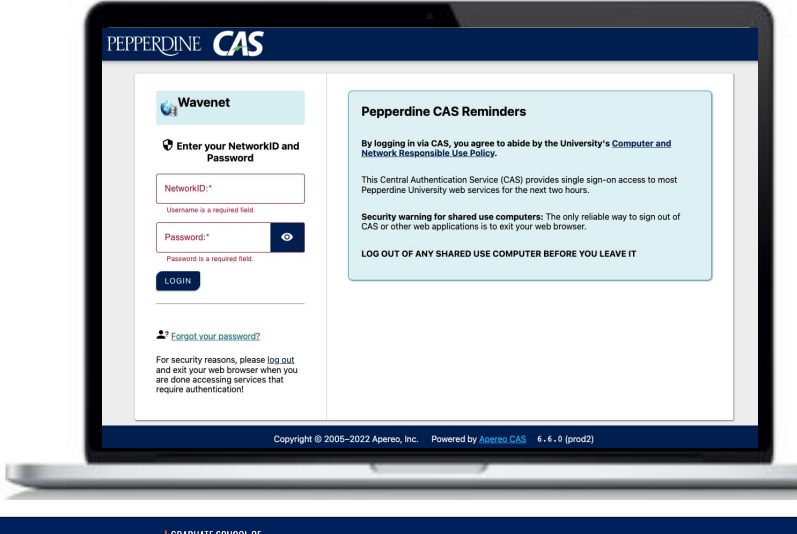

To begin, log in to [WaveNet](https://wavenet.pepperdine.edu/) (If you forgot your login information, please contact the Information Technology Help Desk at 310-506-HELP.)

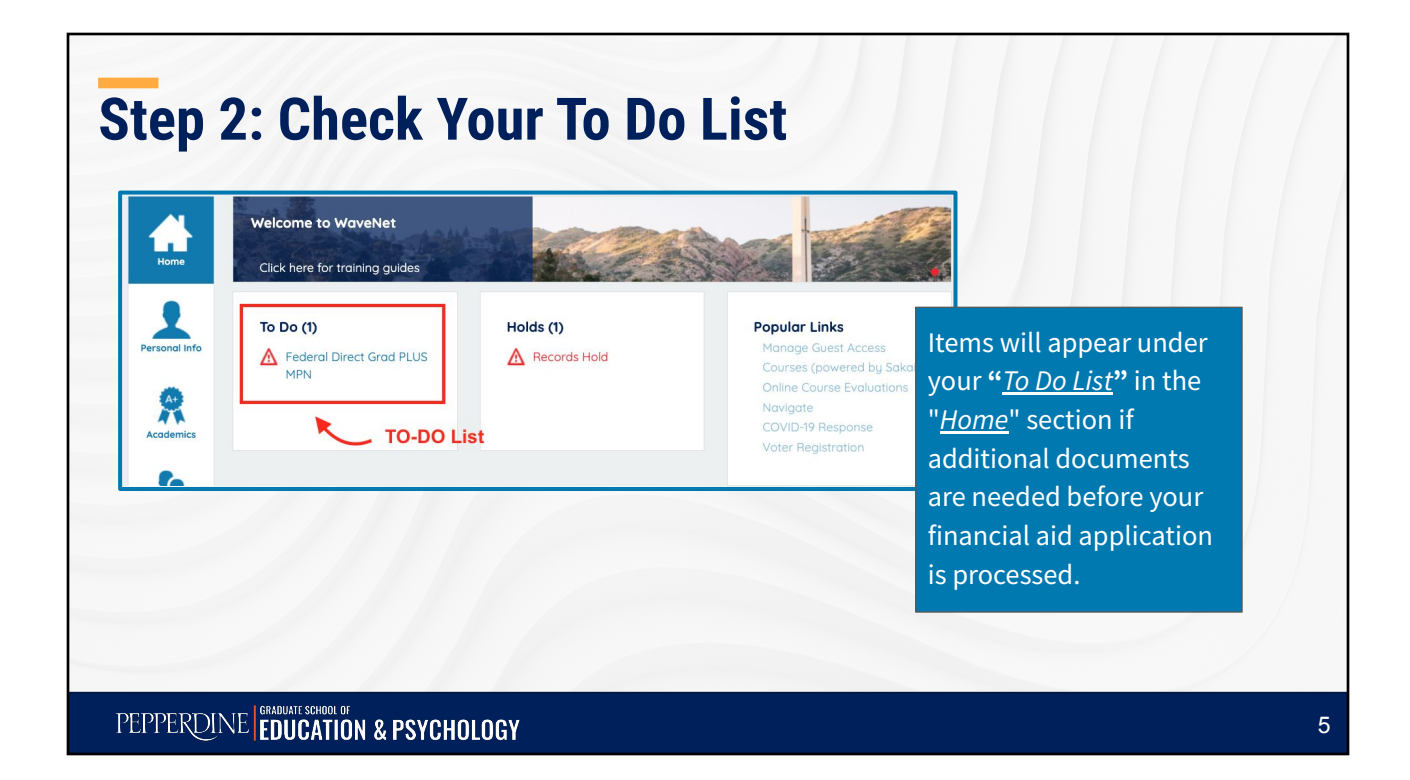

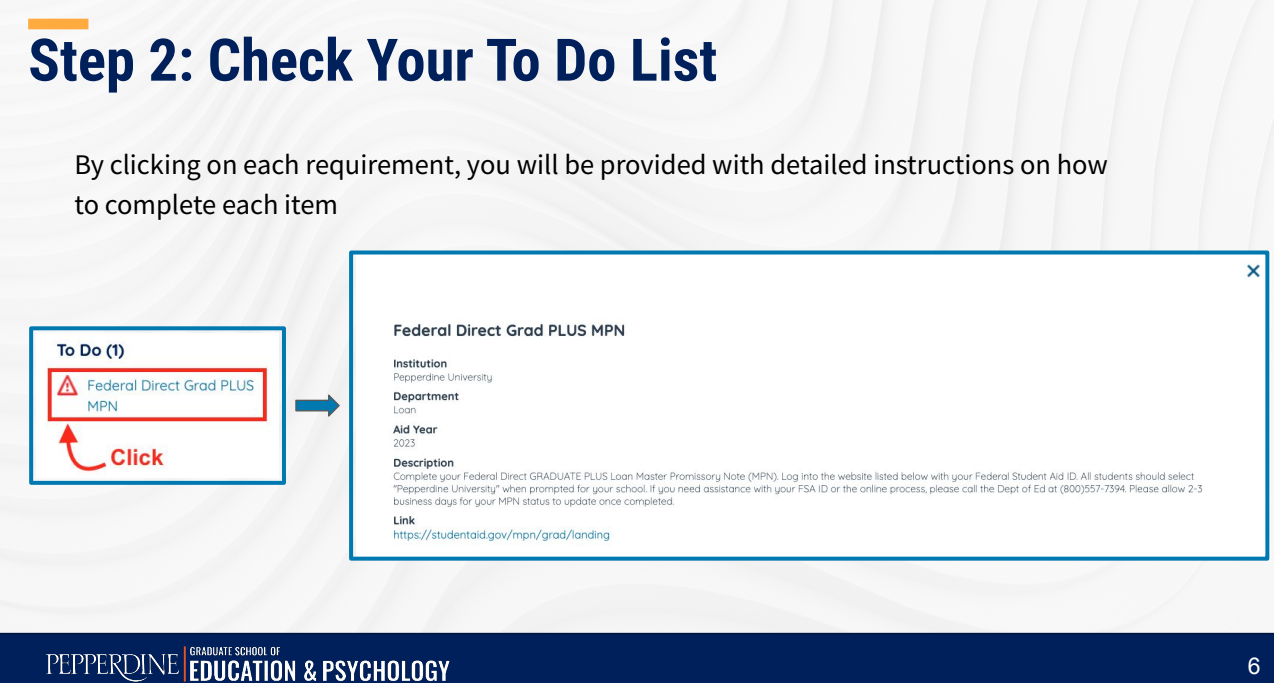

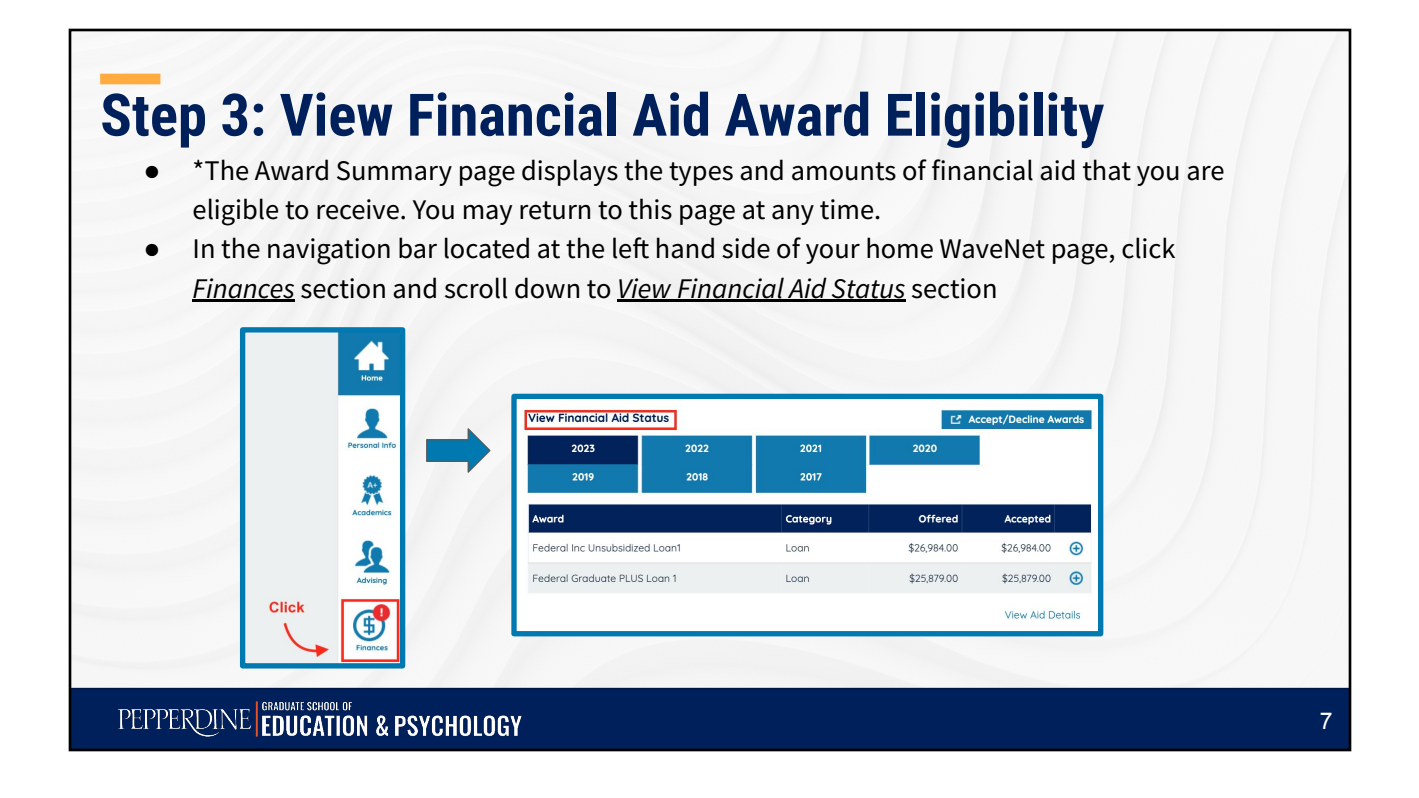

#### **Step 3: View Financial Aid Award Eligibility** Click on the *Aid Year* you wish to view, so you have your financial aid for your selected aid year listed for you. **View Financial Aid Status** E Accept/Decline Awards **Click** 2023 2022 2021 2020 2019 2018 2017 Award Category Offered Accepted \$26,984.00 \$26,984.00 Federal Inc Unsubsidized Loan1  $I<sub>on</sub>$  $\bigoplus$ Federal Graduate PLUS Loan 1 Loan \$25,879.00 \$25,879.00  $\bigoplus$ Financial Aid for youre selected aid year **View Aid Details**

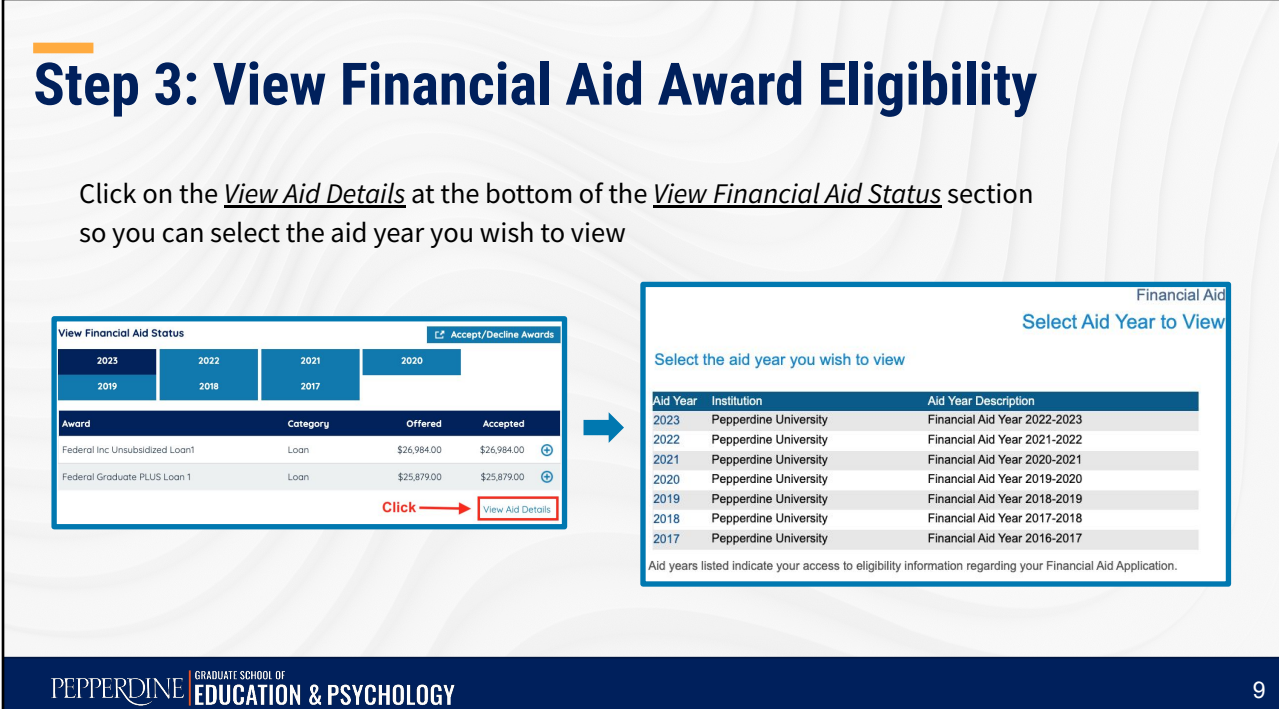

# **Step 3: View Financial Aid Award Eligibility**

- Click the *Aid Year* you wish to view, you may review your financial aid offer eligibility by year and/or by term.
- Click on *Loan Details* for more information related to your specific loan choice.

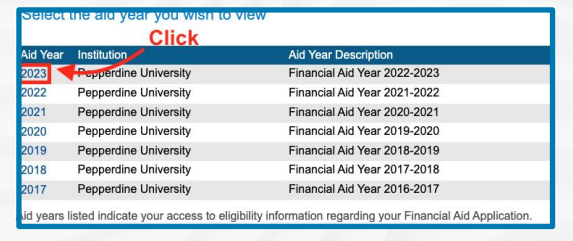

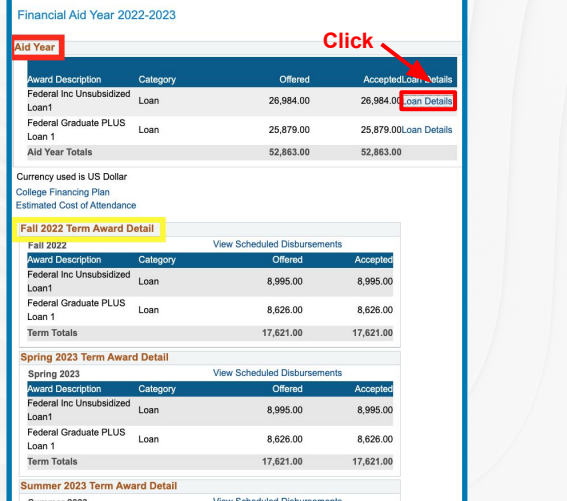

#### **Step 3: View Financial Aid Award Eligibility**

**Important\*:** Please pay attention to the **TERMS** for which you have been offered aid (e.g., Fall, Spring, Summer). If you will enroll in more or less terms than are indicated, please do **NOT** accept your aid. **DO** contact the GSEP Financial Aid Office at gsepfaid@pepperdine.edu or call 310-568-5775. We will revise your financial aid offers for the correct number of terms, and you can then accept your offers.

Close the window shown in previous page to go back to the main page to accept or decline your offer.

PEPPERDINE EDUCATION & PSYCHOLOGY

### **Step 4: Accept (or Decline) Financial Aid Awards**

**Important\***:You **MUST** indicate whether you want to accept,

decline, or reduce **EACH** financial aid offer before your aid can be

processed by the Financial Aid Office

11

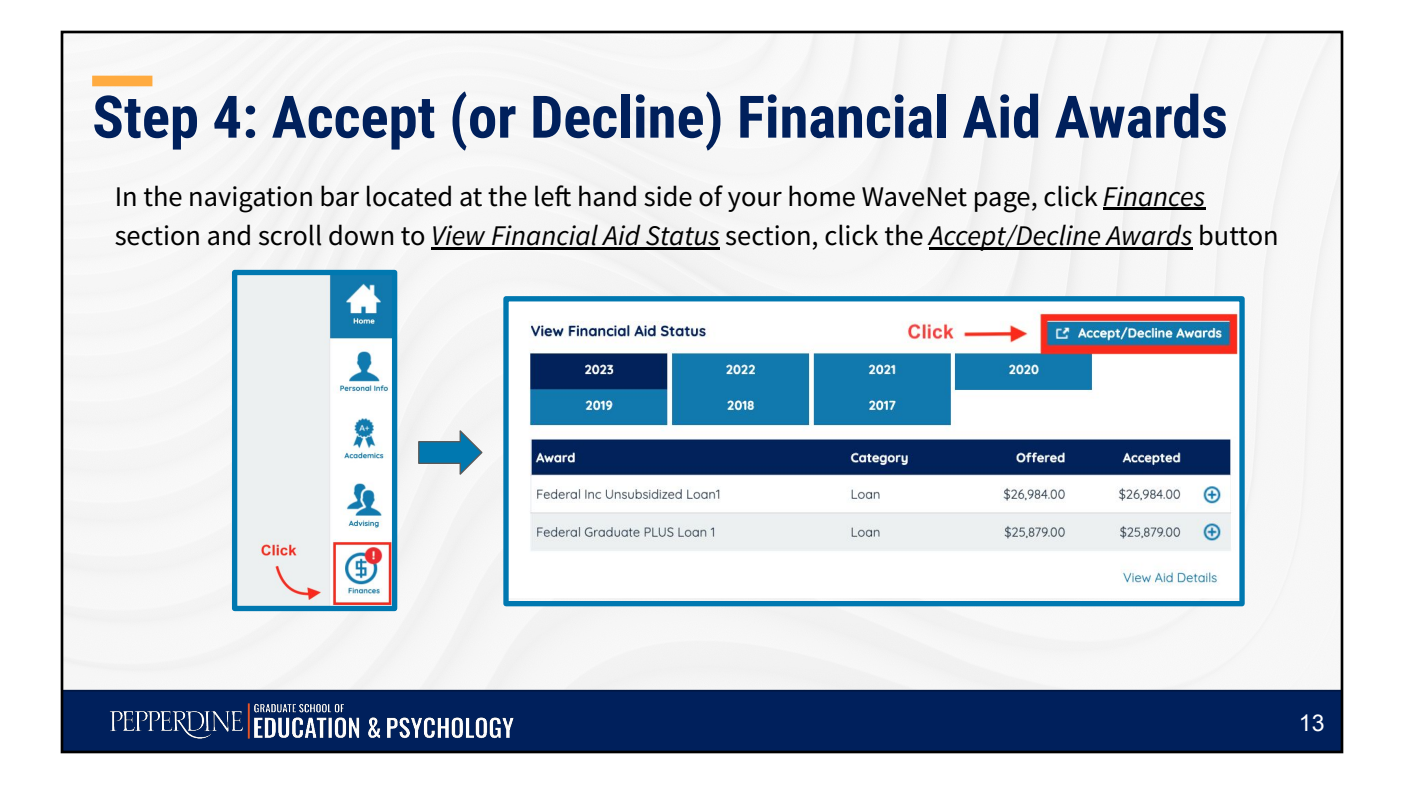

#### **Step 4: Accept (or Decline) Financial Aid Awards** Click on the *Current Aid Year* (\*what circled in the image might not be your current aid year) to access the *Accept/Decline Awards* page. elect the aid year you wish to view **Click** ear Instituti **Aid Year Description** Pepperdine University Financial Aid Year 2022-2023 Pepperdine University Financial Aid Year 2021-2022  $021$ **Pepperdine University** Financial Aid Year 2020-2021 Pepperdine University Financial Aid Year 2019-2020 Pepperdine University Financial Aid Year 2018-2019 019 018 Pepperdine University Financial Aid Year 2017-2018 Pepperdine University Financial Aid Year 2016-2017 2017 Aid years listed indicate your access to eligibility information regarding your Financial Aid Application

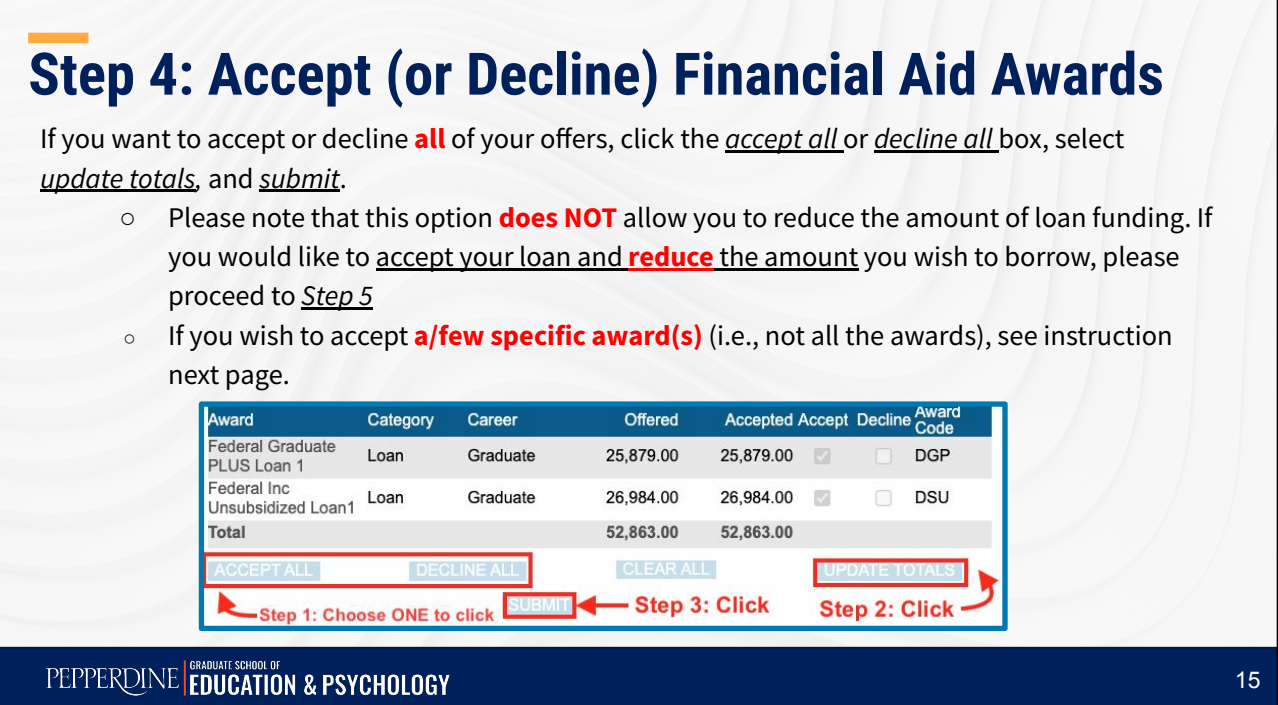

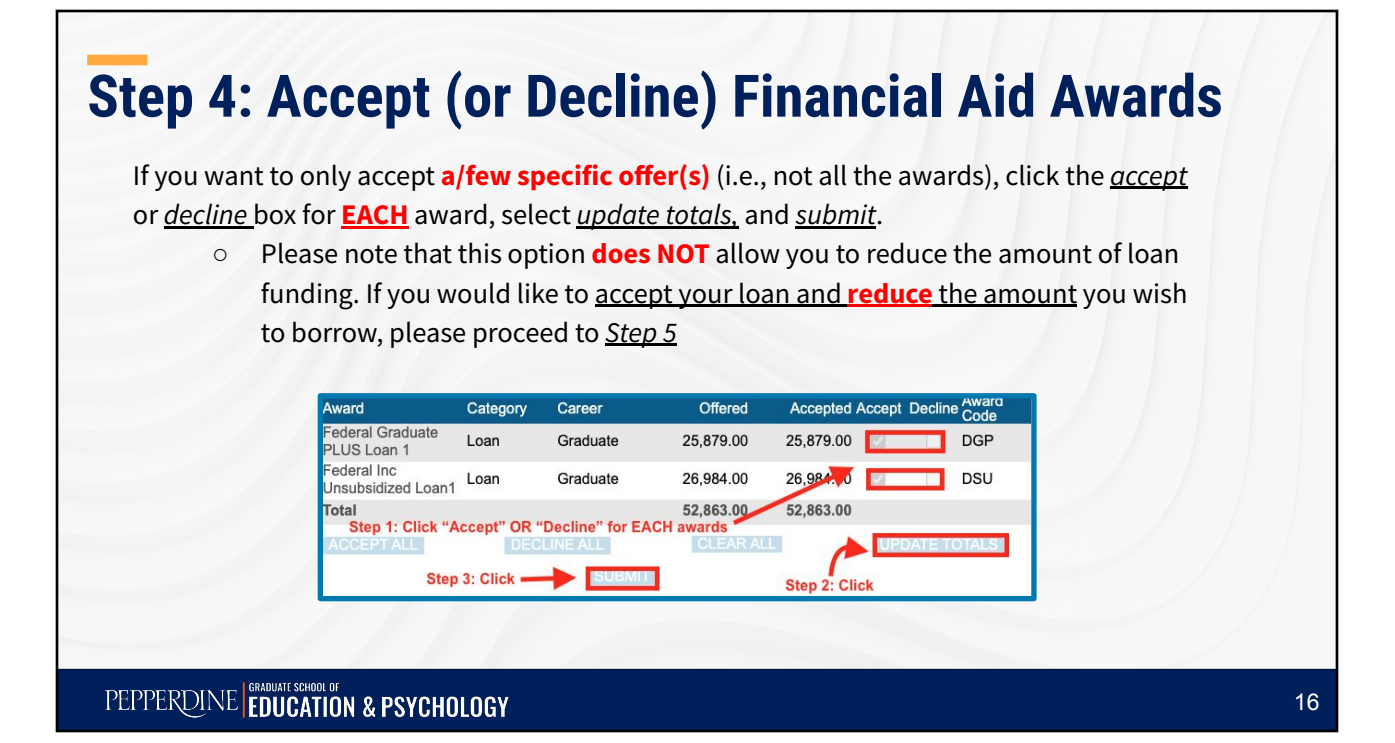

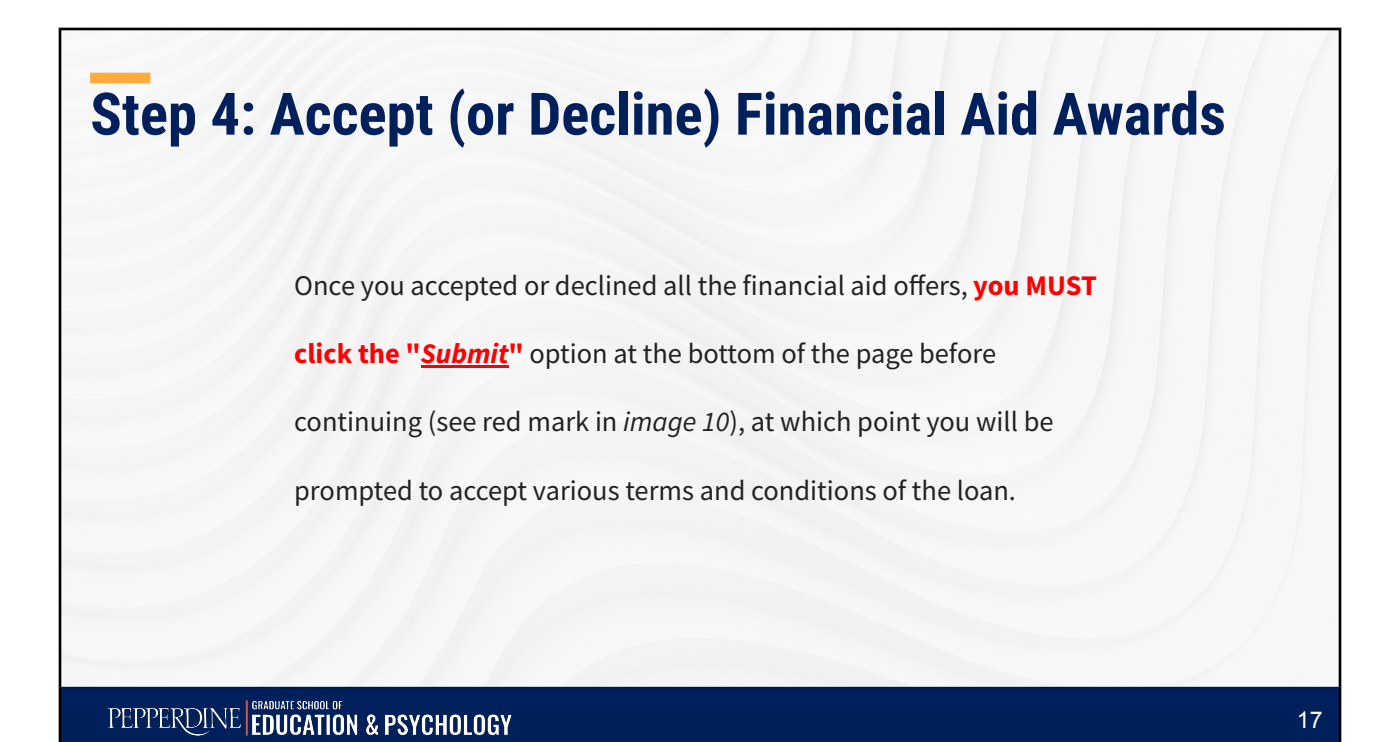

## **Step 4: Accept (or Decline) Financial Aid Awards**

The *award code* for each financial aid offer is explained in *Award Code Explanations* section.

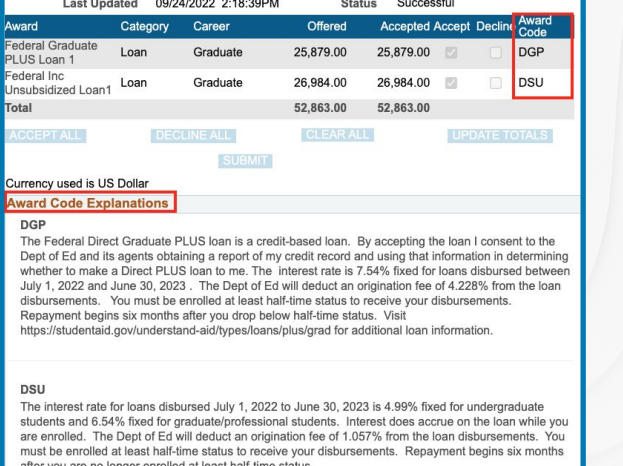

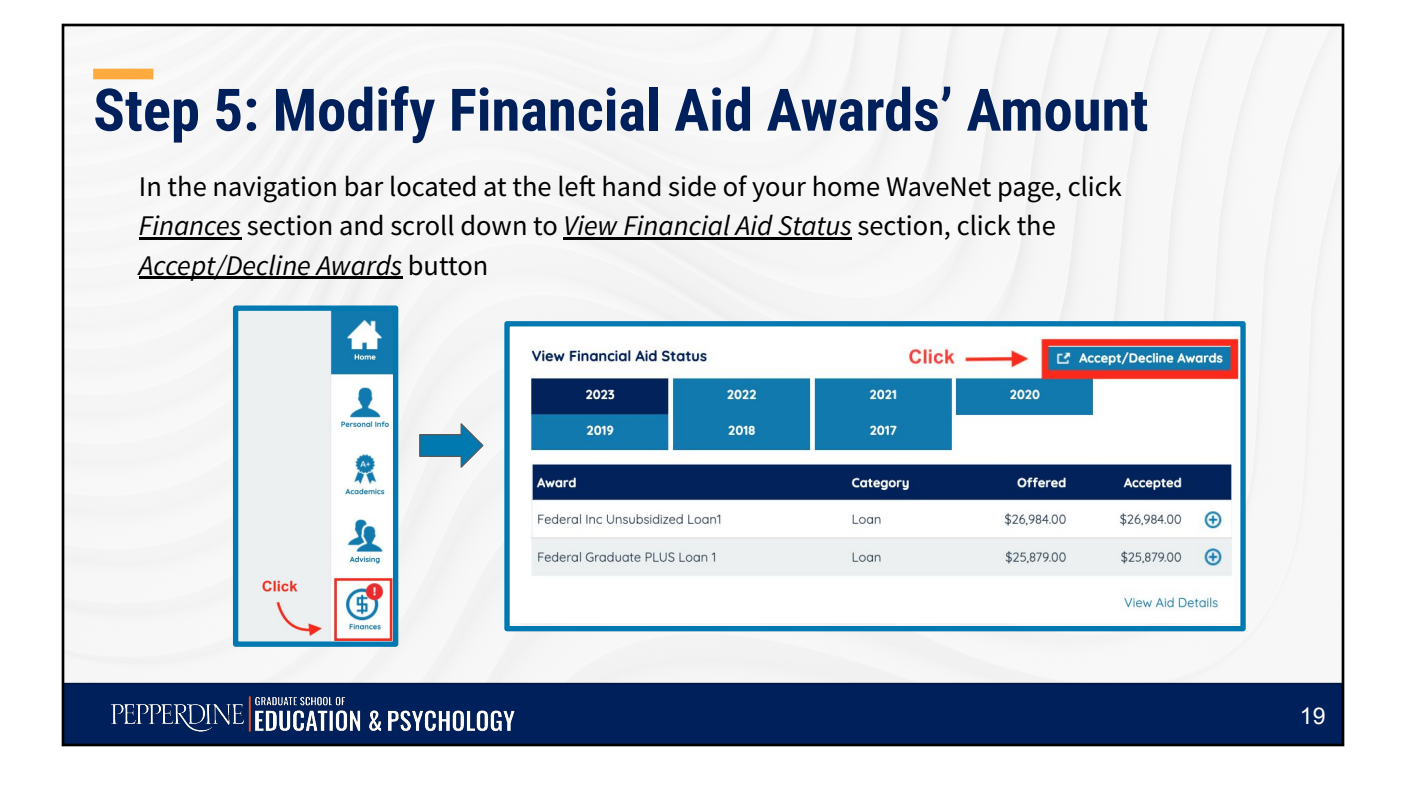

#### **Step 5: Modify Financial Aid Awards' Amount** Click on the *Current Aid Year* (**\*what circled in the image might not be your current aid year**) to access the *Accept/Decline Awards* page. elect the aid year you wish to view **Click** Aid Year Institutio **Aid Year Descriptio** Pepperdine University Financial Aid Year 2022-2023 Pepperdine University Financial Aid Year 2021-2022 021 **Pepperdine University** Financial Aid Year 2020-2021 Pepperdine University Financial Aid Year 2019-2020 Pepperdine University Financial Aid Year 2018-2019 019 018 Pepperdine University Financial Aid Year 2017-2018 Pepperdine University Financial Aid Year 2016-2017 2017 Aid years listed indicate your access to eligibility information regarding your Financial Aid Application

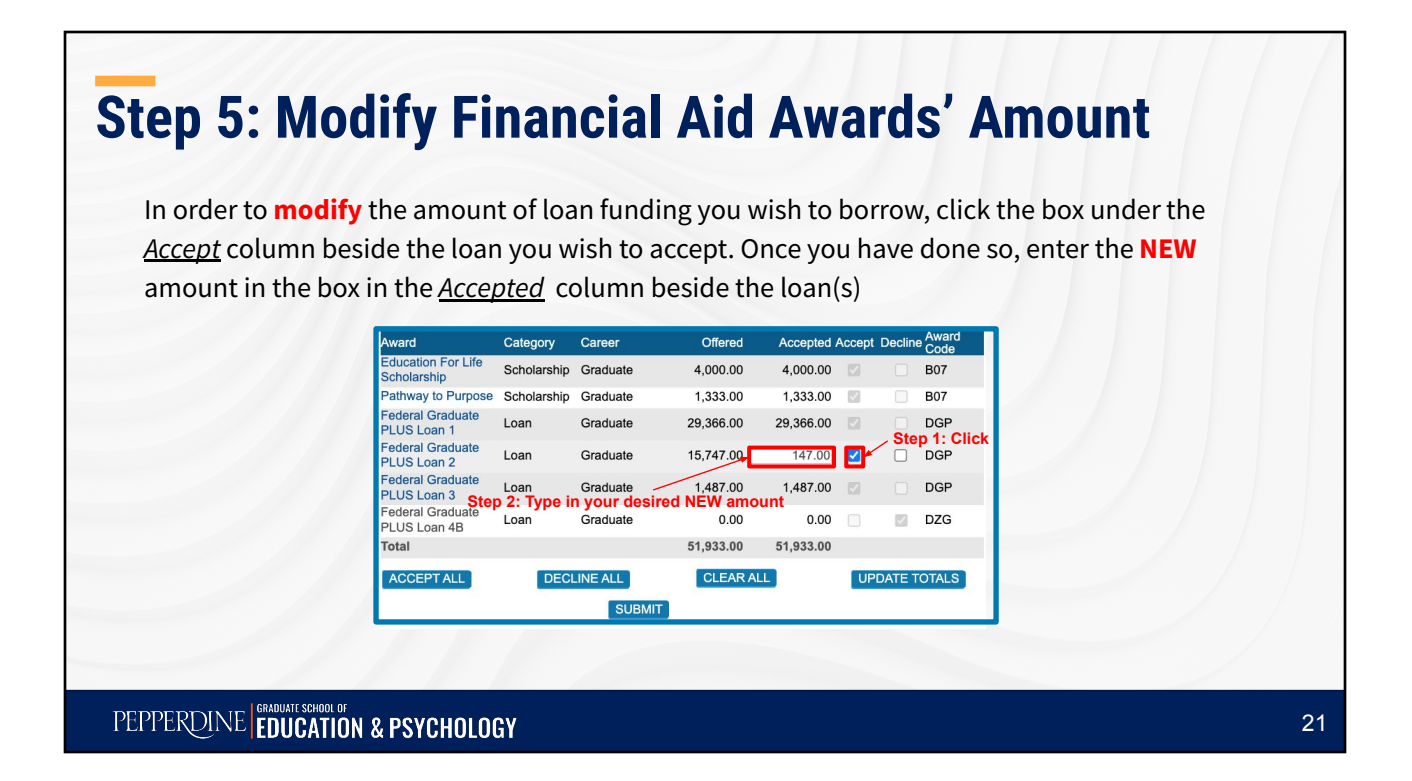

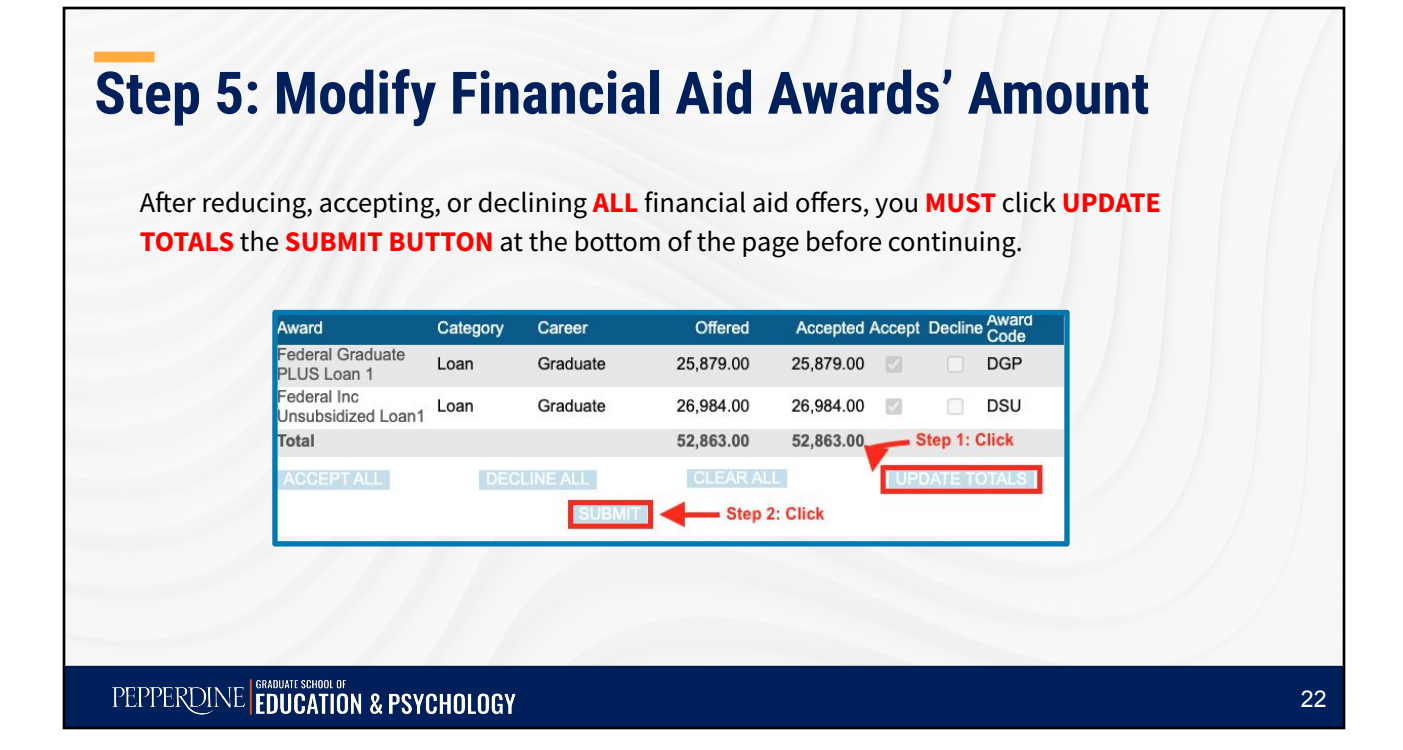

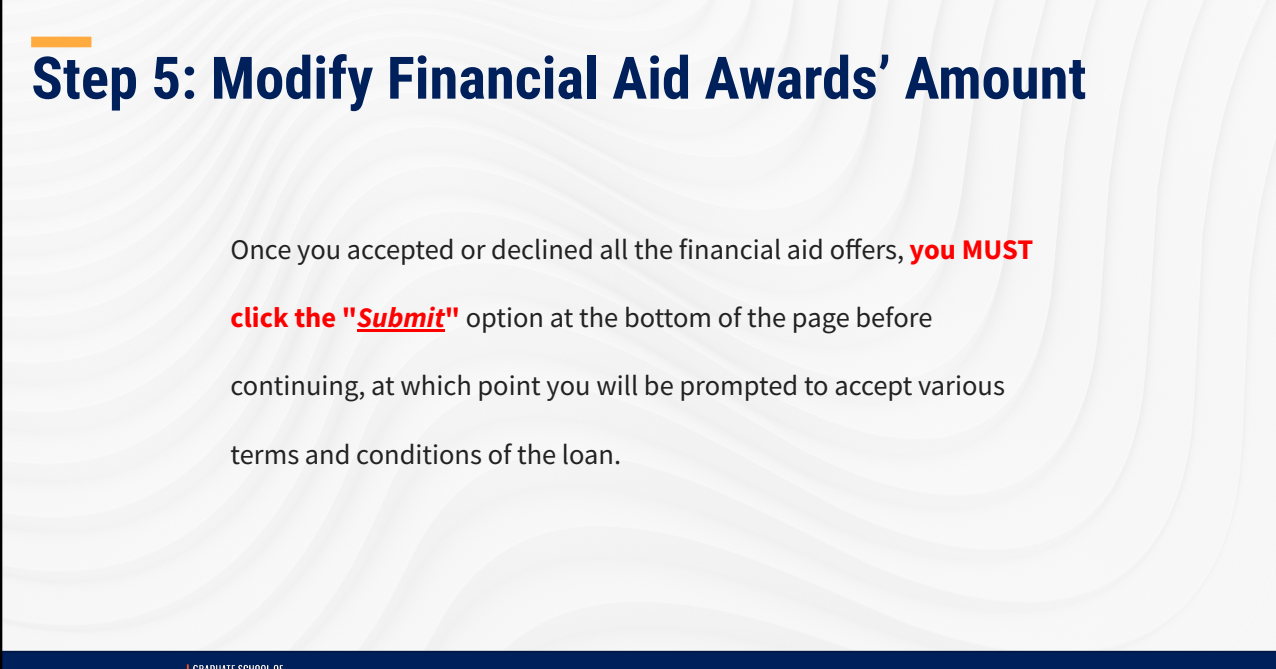

PEPPERDINE EDUCATION & PSYCHOLOGY

## **Step 5: Modify Financial Aid Awards' Amount**

The *award code* for each financial aid award is explained in *Award Code Explanations* section.

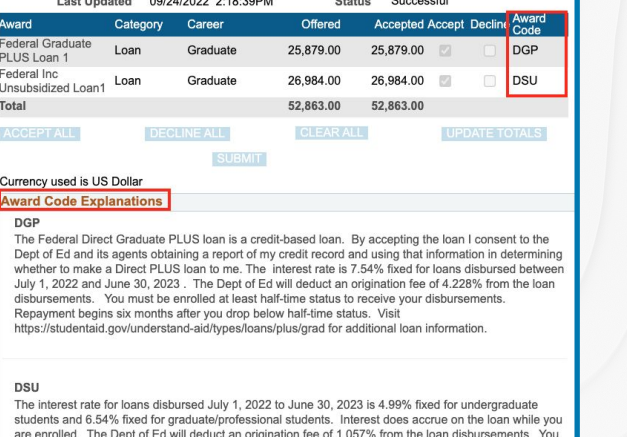

must be enrolled at least half-time status to receive your disbursements. Repayment begins six months after you are no longer enrolled at least half-time status

23

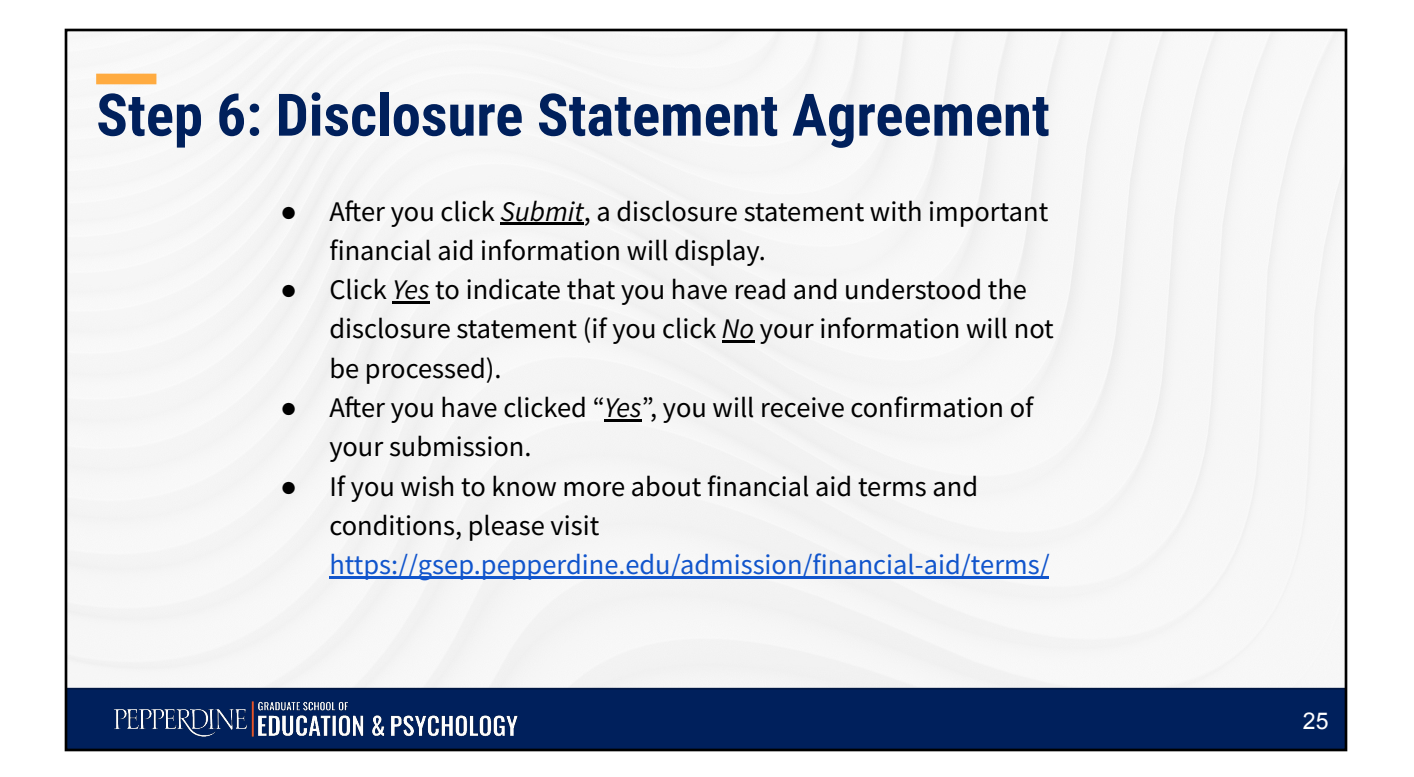

#### **Step 7: Direct Loan Master Promissory Note (MPN – loan application)**

If you accepted the unsubsidized loan, you are **required** to complete a

*[Direct Loan Master Promissory Note](https://studentaid.gov/mpn/)* (loan application) online. Please

keep in mind that **only first time borrowers** at GSEP are required to

complete a Direct Loan Master Promissory Note.

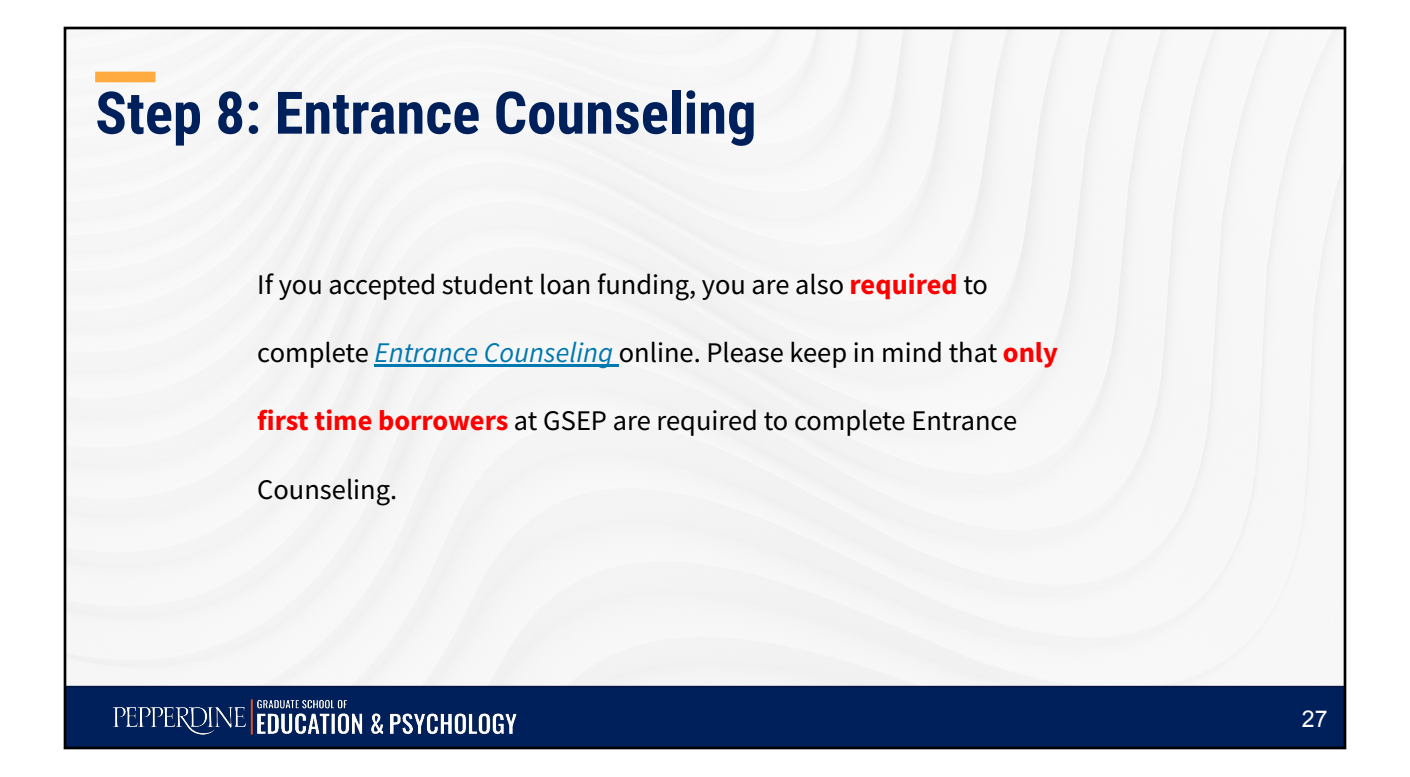

#### **Reminders**

If you plan to borrow the **Graduate PLUS Loan**, please start the application process by visiting<https://studentloans.gov>and use your *FSA (Federal Student Aid) ID* to access the website. Once logged in, select "*Request a PLUS Loan*" from the menu options so that you can complete **both** the *credit check* and *PLUS Master Promissory* Note (MPN). We will notify you via email once this loan is added to your financial aid offer.

If your financial aid file is complete before the start of the term, your aid will be disbursed during the first week of classes each term. Any financial aid in **excess** of your tuition and fee charges will be refunded by the Student Accounts office after the add/drop period of each term.

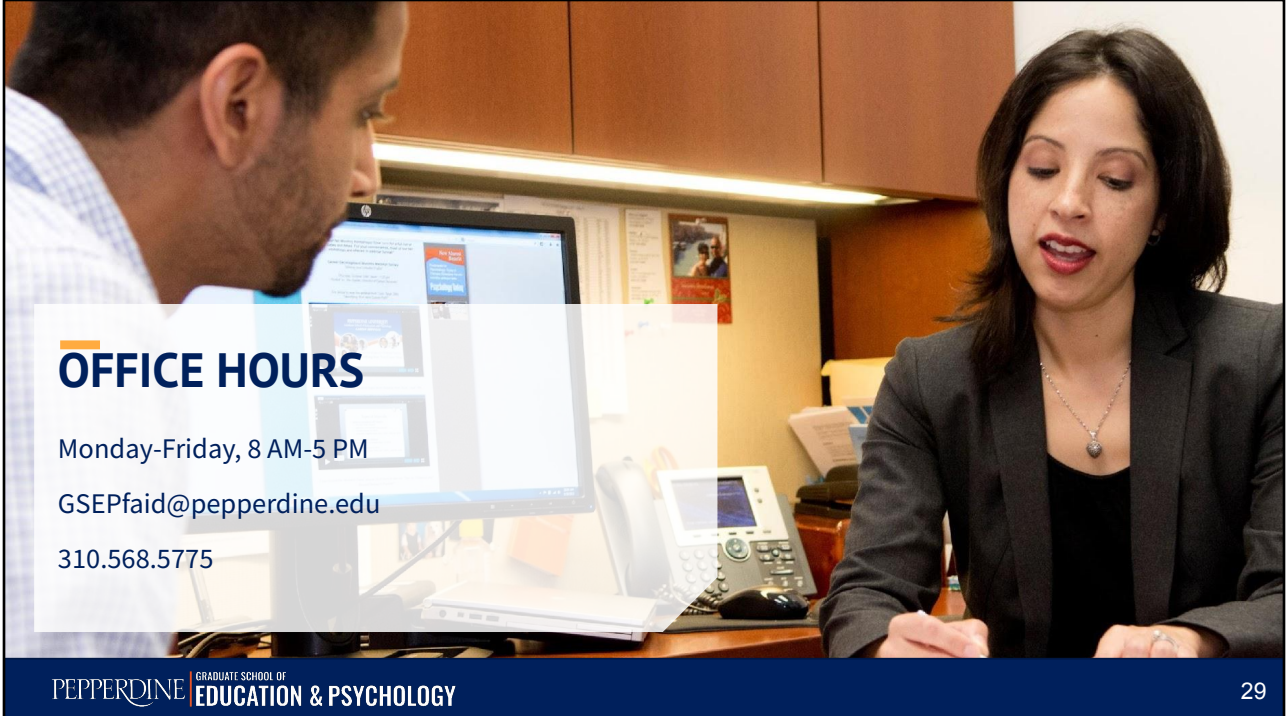